**Step-by-Step Guide**

# **How to Customize The Graphical Planning Board In The Production Module Of Microsoft Dynamics NAV**

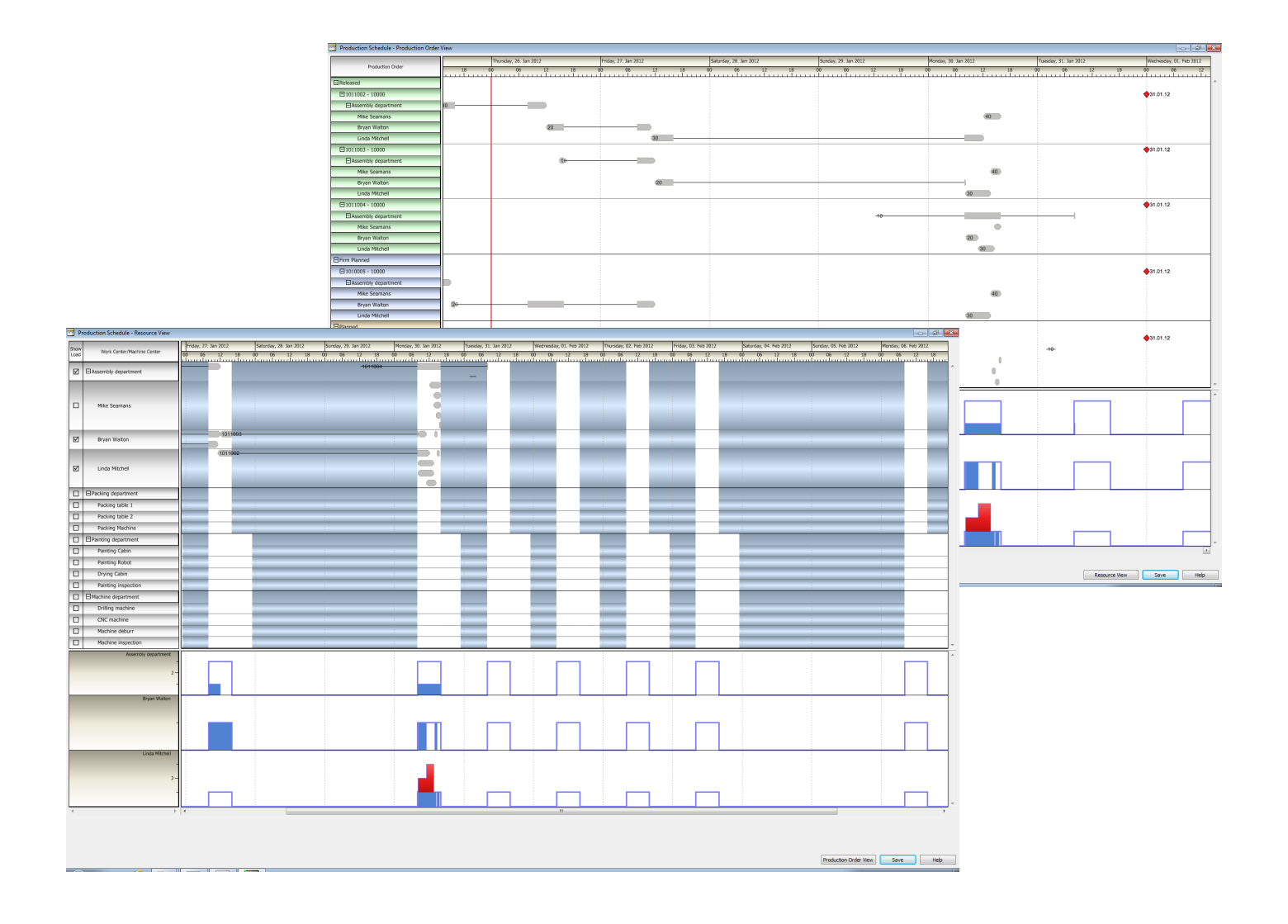

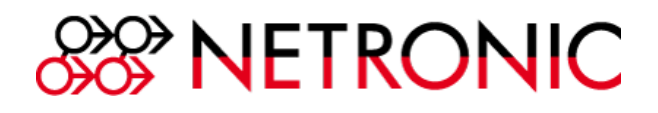

2 | How to Customize the Gantt Chart in Microsoft Dynamics NAV

## **Table of Contents**

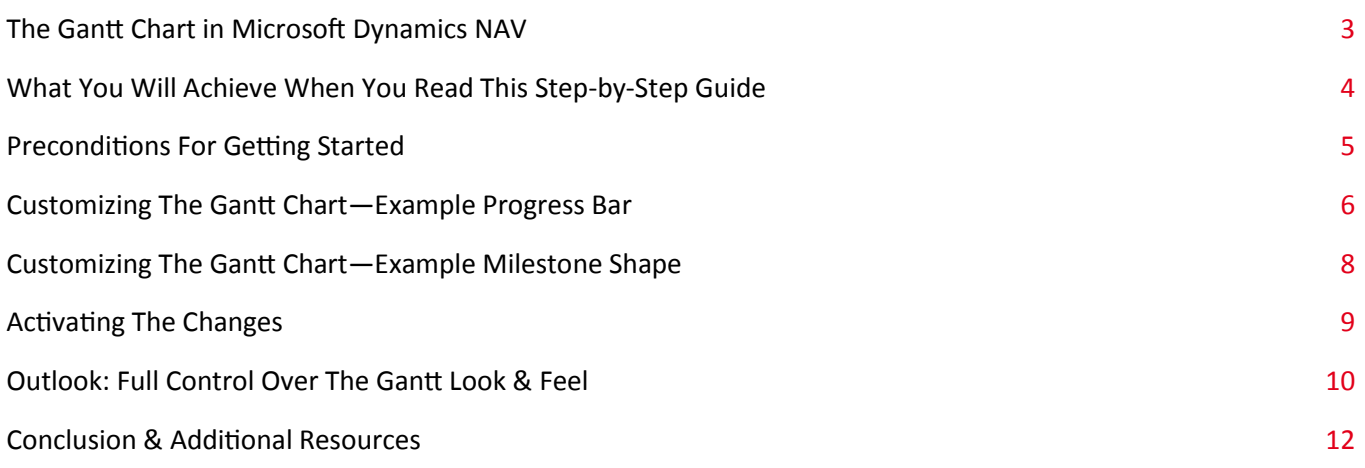

### **The Gantt Chart in Microsoft Dynamics NAV**

A Gantt chart can be an eye-catcher as well as an intuitive and useful planning and scheduling tool for your users. Benefit from the clear-cut and the comprehensive display of tasks, orders, and resources provided by our Gantt software, no matter what application area you are programming for. For more than a decade VARCHART XGantt has been refined to become a proven component for a broad variety of application areas.

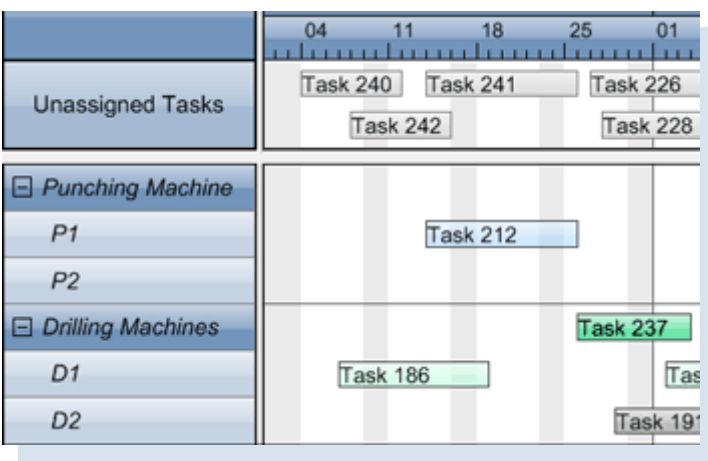

Microsoft uses NETRONIC´s VARCHART XGantt component to create the Gantt diagrams in the Production Schedule of the Manufacturing Module in Microsoft Dynamics NAV. This means, that VARCHART XGantt is already seamlessly integrated to Dynamics NAV and is used to provide both the Production Order View and the Resource View.

The Gantt chart's integration into Microsoft Dynamics NAV is achieved with a wrapper (NavisionGanttServer.exe) in VB6 code. This tight integration of the Gantt control into the Dynamics NAV system makes it very easy both for NAV partners and customers to adapt the look & feel of these two views to their specific needs, and to fully benefit from the feature-richness of the underlying control.

The purpose of this ebook is to provide a step-by-step explanation how Dynamics NAV customers and partners can access the property pages of the VARCHART XGantt control inside their system, change settings and apply them to their application. A separate step-by-step guide illustrates how the Gantt control also can get used to develop complete new graphical planning and scheduling functions for Microsoft Dynamics NAV applications.

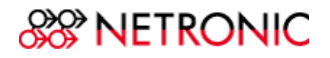

### **What You Will Achieve When You Read This Guide**

In two basic examples, we will illustrate how to customize both the Production Order View and the Resource View in Microsoft Dynamics NAV. Please note that these are only very basic examples to make you acquainted with the general procedure of customizing the Dynamics NAV Gantt. The embedded control—VARCHART XGantt—provides you with much more features and functions ranging from all sorts of layout changes to enabling also a data-driven context-sensitive look and feel and behavior of the Gantt chart.

#### **Example 1**

- 1) Open your Microsoft Dynamics NAV application.
- 2) Select Manufacturing —> Planning —> Production Schedule.
- 3) Right click into the Gantt chart —> Select Show Progress.
- 4) You will see a progress bar below the nodes. This progress bar is blue. Once you finished with this step-by-step guide, you will have changed the color to red.

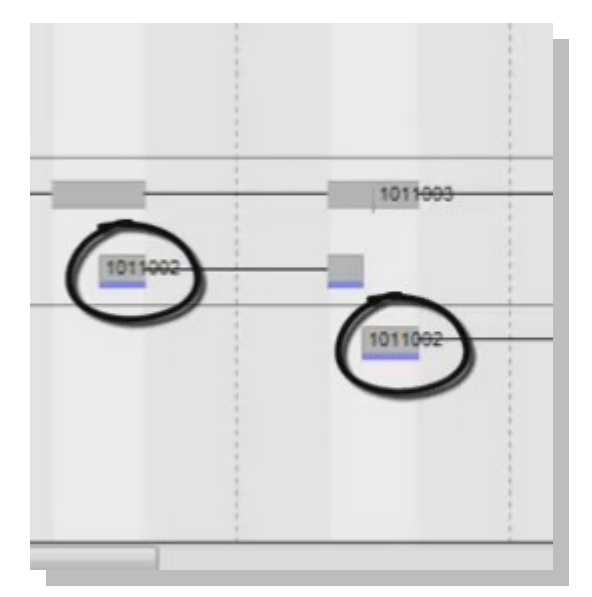

#### **Example 2**

- 1) Switch to Production Order View.
- 2) You will see symbols to represent milestones in the diagram.
- 3) These symbols are diamond-style, and you will change them to arrows.

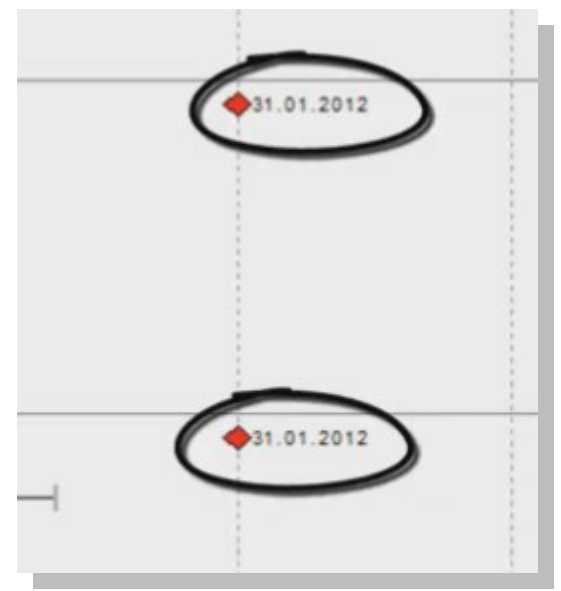

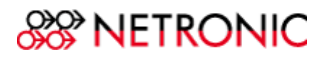

### **Preconditions For Getting Started**

Before you start customizing your Microsoft Dynamics NAV, please make sure that you take care for the following three basics:

- 1) The VB6-Project NavisionGanttServer (NGS) has to be loaded from the Microsoft Dynamics NAV software package into a separate folder (NGS-source).
- 2) The currently used NavisionGanttServer.exe file has to be stored from the installation directory of Dynamics NAV into a sub-directory of the NGS-source named "Compare".
- 3) After the download of a trial version of VARCHART XGantt ActiveX from the NETRONIC website [www.netronic.com](http://www.netronic.com) and the successful installation of the Gantt component, the vcgantt.lic file has to be copied into the Dynamics NAV directory in which the vcgantt.ocx is installed.

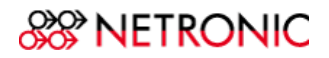

### **Customizing The Gantt Charts—Example Progress Bar**

- 1) Start Visual Basic 6.
- 2) Open the project NavisionGanttServer (NGS.vbp).
- 3) Go to the Forms menu, and open the frmGantt file.

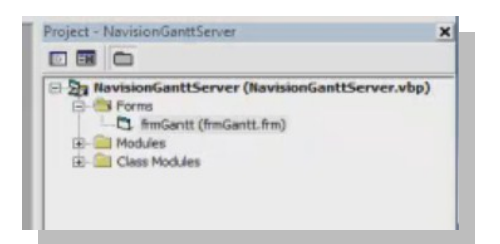

- 4) Click left into the (empty) VARCHART XGantt that opens on your screen.
- 5) Open the VARCHART XGantt property pages with View —> Property Pages

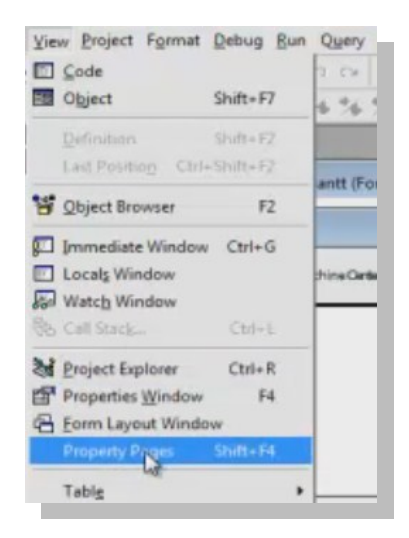

- 6) Access the settings via the register "Objects"
- $7$ ) Then coose the item "Layers"

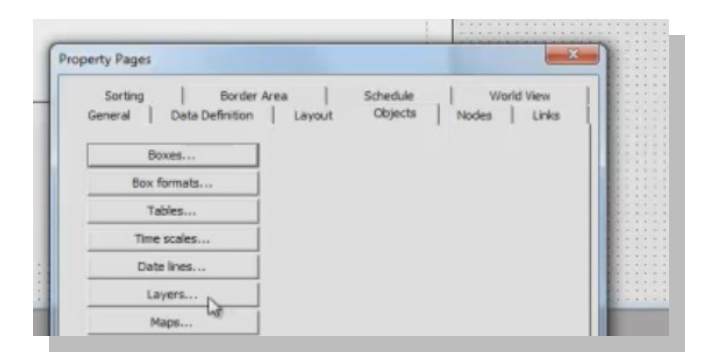

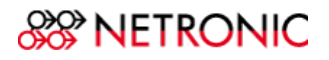

#### 7 How to Customize the Gantt Chart in Microsoft Dynamics NAV

- 8) You will see all optional layers that can be used within VARCHART XGantt. This provides you with a first impression of all the alternatives that you have customizing your Gantt scheduling application.
- 9) Scroll down and select "progress layer" with a left click.
- 10) Click the "change" button, indicated by three dots in the upper right hand corner.

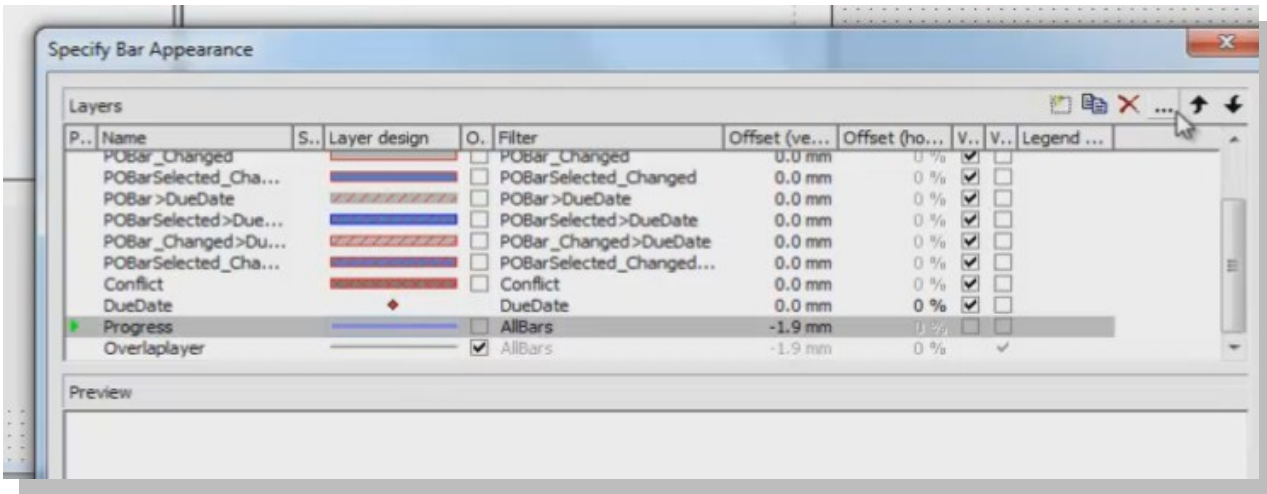

8) A new dialogue opens and now you can change—amongst others—the color from blue to red.

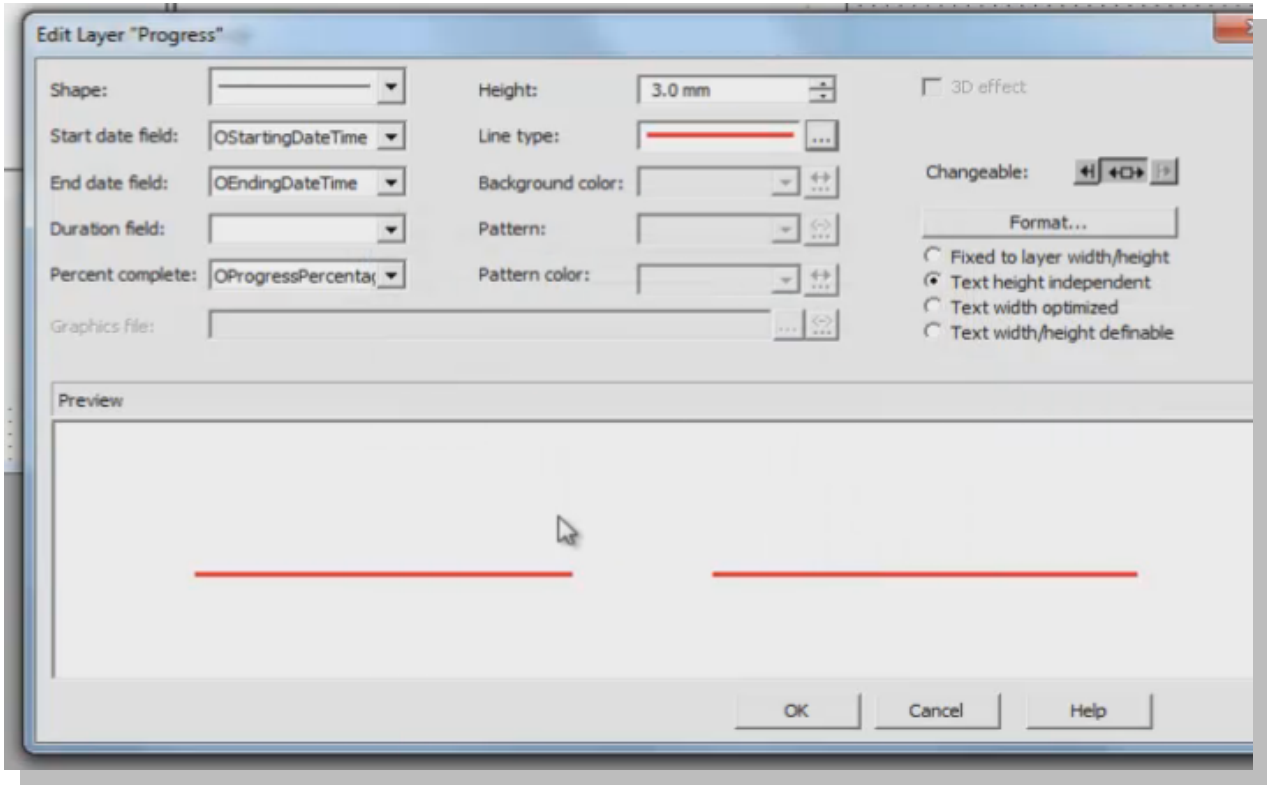

- 8) Confirm the changes with "Apply" and "OK".
- 9) **Congratulations!** You just customized the progress bar in your Microsoft Dynamics NAV Gantt.

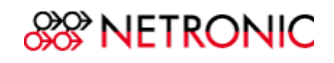

### **Customizing The Gantt Charts—Example Milestone Shape**

- 1) Access Property Pages —> Objects —> Layers as you did in the previous example.
- 2) Select "due date" with a left mouse click.
- 3) Press the "change" button in the upper right hand side.

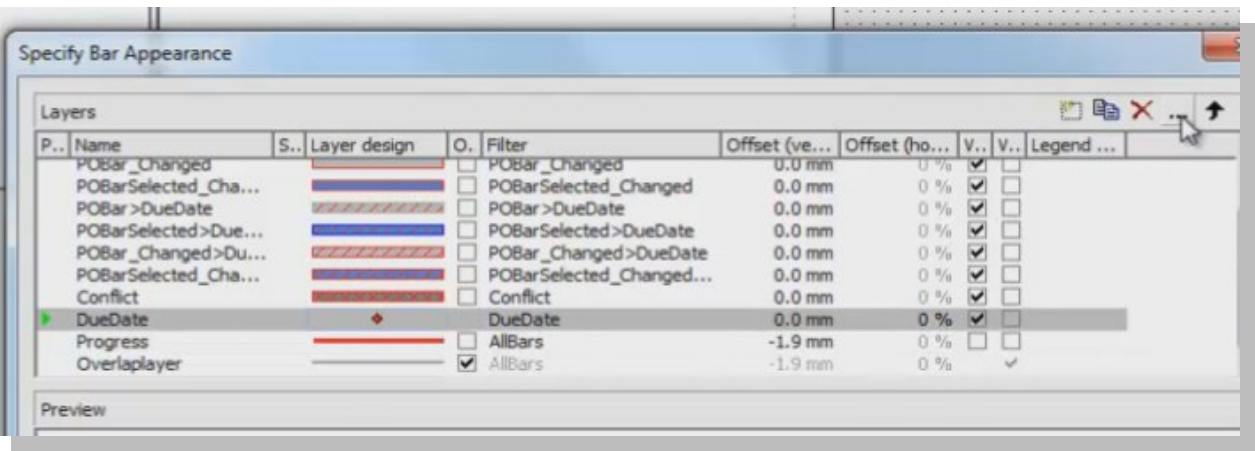

4) Select from the plethora of shapes the one you like to see in your application. In our case, chose the arrow.

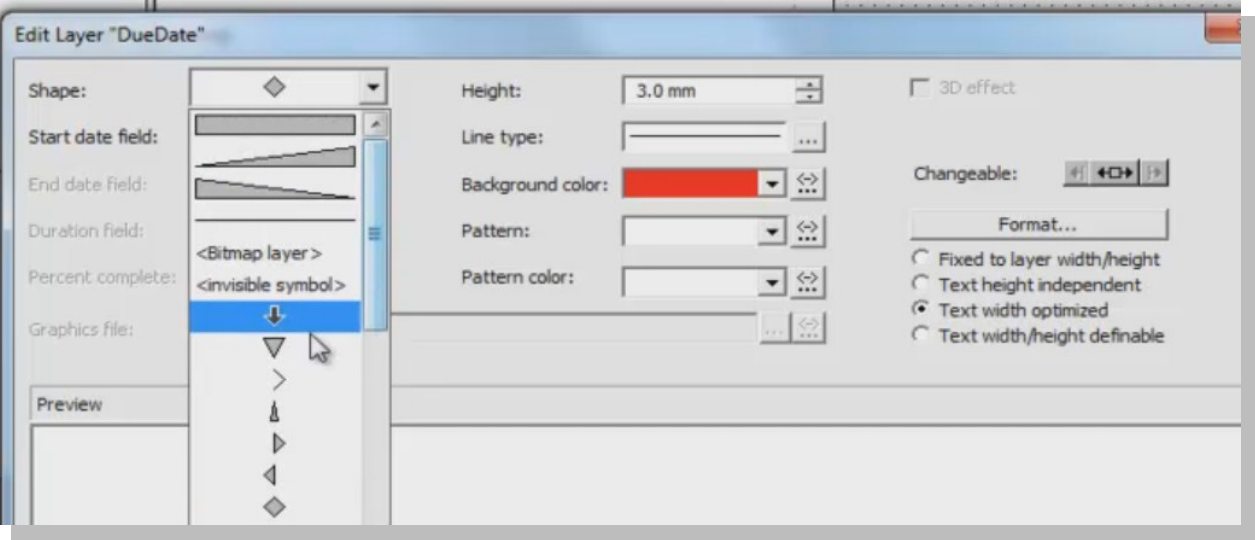

- 5) Again: confirm with "OK" and "Apply".
- 6) **Congratulations!** You now changed the shape of the milestones in your Microsoft Dynamics NAV Gantt chart.

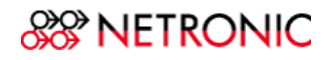

### **Activating The Changes**

1) Select File -> Make NavisionGanttServer.exe ...

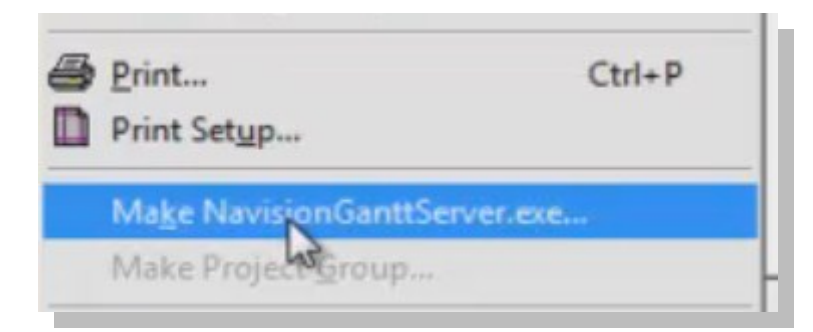

2) Then press " $OK$ ".

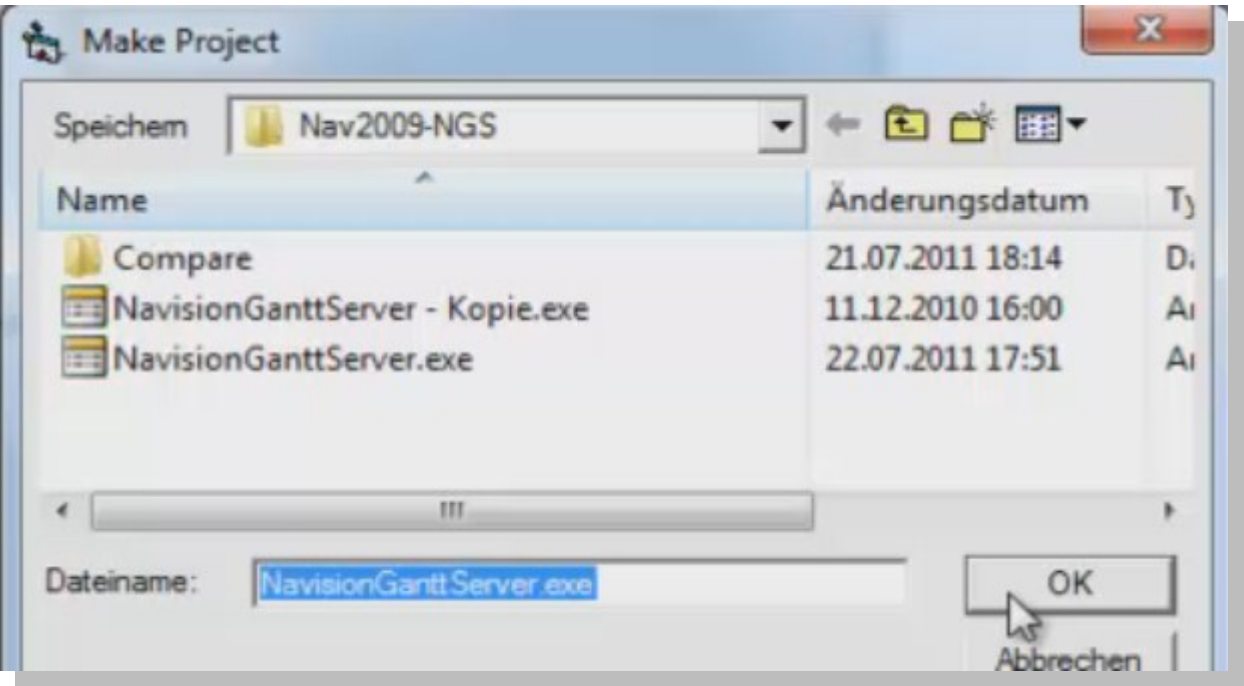

- 3) Confirm that you want to replace the current version of NavisionGanttServer.exe.
- 4) Open your file browser and manually copy the newly created NavisionGanttServer.exe, which you find in the "Compare" folder, into your client directory of Microsoft Dynamics NAV.
- 5) You can then check the changes by opening the Planning Board in your Microsoft Dynamics NAV instance.

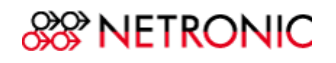

#### **Outlook: Full Control Over The Gantt Look & Feel**

These were only two very basic examples of how you can customize the look and feel of the Gantt charts that are provided within the Production Module of Microsoft Dynamics NAV. However, VARCHART XGantt gives you much more powerful options. Here are some examples:

#### **Create different layouts**

Customize the sections of a standard Gantt chart to your needs. Let your users adapt the size of the different sections in the Gantt view using horizontal and vertical dividers. Our Gantt charts allow to switch between different views, for example between a resource and an order related view. Use multiple Gantt instances to let your users assign resources to tasks by simple drag & drop interactions.

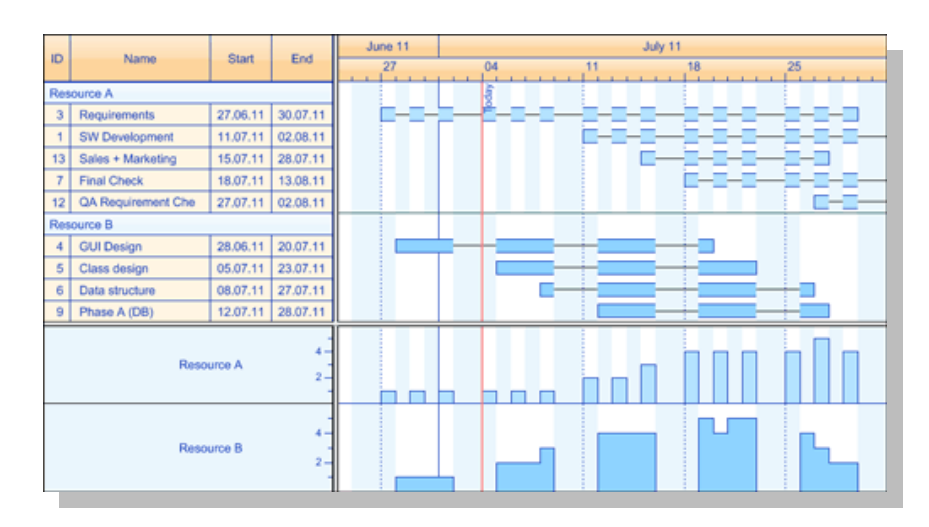

Synchronize the instances by the same time scale for simultaneous horizontal scrolling.

#### **Customize the table section**

Gain visual clarity of your data by structuring the table of the Gantt chart hierarchically. Collect the elements of a group below a group title and repeat this for several grouping levels. Let your users collapse and expand groups in the Gantt chart according to what they have to focus on. Our Gantt charts provides versatile node layers that allow for an appearance similar to the table fields even in the Gantt graph.

#### **Customize the graph section**

Our Gantt chart software lets you visualize your data by different graphical elements in the Gantt chart, for example by the six as follows: tasks, links, calendar data, line grids and date lines, summary bars, text and graphic boxes. As

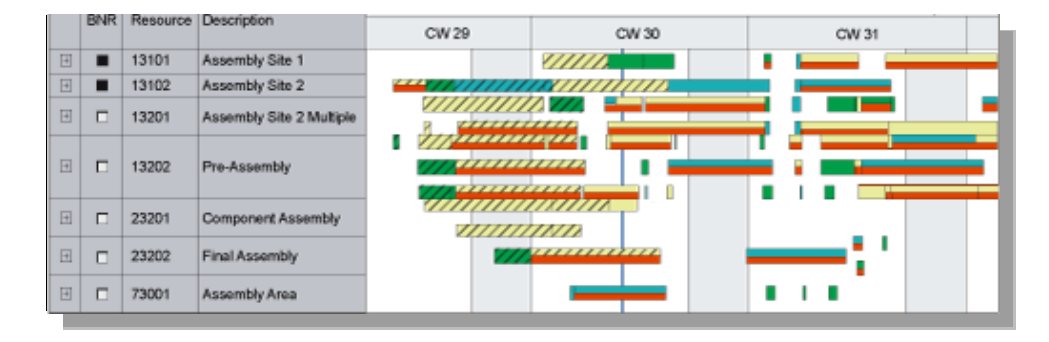

example: Tasks. Create your individual styles how to represent your tasks in a Gantt graph, let them adapt graphically to your data by Filter and Map objects. Use different bar styles, symbols and annotations simultaneously to display what is important to your users.

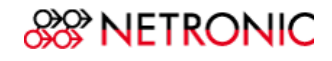

#### **Customize the timescale section**

Assemble your individual time scale from different time ribbons ranging from seconds to years, including special ribbons for shifts, calendar weeks, fiscal quarters or fiscal years. Combine Gregorian time ribbons with serial time ribbons for your specific company calendar. Localize month and weekday names for different languages.

#### **Powerful print options**

Select the page layout and preview it in the integrated print preview. Specify which sections of a Gantt chart are to be repeated on each page and what the title and legend should look like. Auto-scale the time scale in a way that the full page width is used for a page. Create PDF files in order to communicate your Gantt charts in a digital standard format.

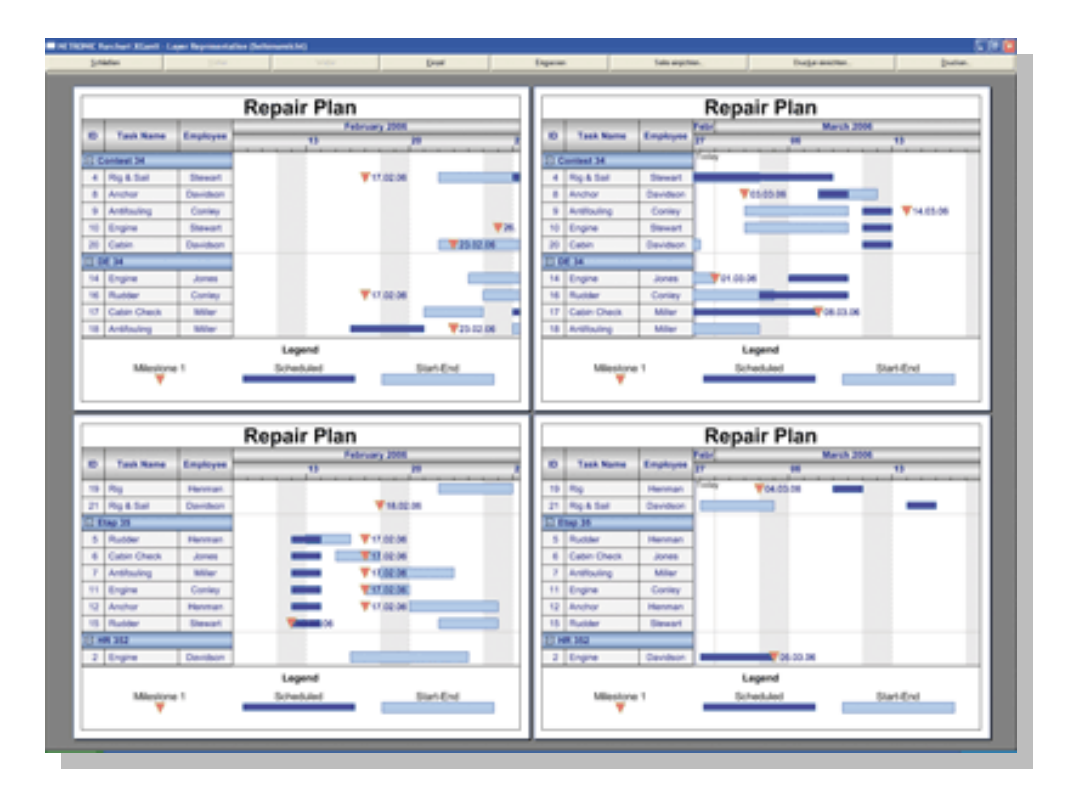

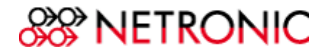

### **Conclusion & Additional Resources**

After reading this step-by-step guide, you now should have the baseline knowledge to get starting customizing the Gantt graphs in your Microsoft Dynamics NAV application.

However, please also remember that we only showed you two basic examples for your customization works. The embedded control is far more powerful than we could demonstrate here, and it offers you many options to enrich the Gantt experience for your users.

If you'd like more free resources about the usage of VARCHART XGantt ActiveX inside your Microsoft Dynamics NAV project, visit our [Gantt NAV resource center.](http://gantt-navision.netronic.com)

#### **Free Trial: Try our Gantt software for 30 days.**

Johann Wolfgang von Goethe once said: "Knowing is not enough; we must apply. Willing is not enough; we must do." Obviously, we want you to apply our VARCHART XGantt control—and we want you to do it ;-)

Hence we offer you to test the software for free and want to endorse our commitment by providing you with free-of-charge, direct (email & phone) access to our support experts during your trial.

[Click here to sign up for your free, 30](http://blog.netronic.com/?page_id=279)-day VARCHART XGantt trial today!

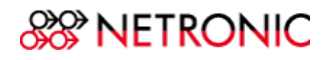

### **About NETRONIC Software GmbH**

The Aachen (Germany) based NETRONIC is a leading provider of software to create powerful, interactive Gantt, network and tree diagrams for complex company, planning and production data. This visualization enables enterprises to make faster and better decisions. The NETRONIC products support all standard Microsoft and Java development platforms. Worldwide leading software vendors have embedded the NETRONIC components in their ERP, PPS, SCM and MES applications. Similarly, large enterprises use NETRONIC's visualization software to plan and control their own resources and processes in their production, planning, logistics, service and project management departments.

For more information,

- please visit our [website](http://www.netronic.com)
- read our [blog](http://blog.netronic.com/)
- connect with us on [Facebook](https://www.facebook.com/pages/NETRONIC-Software-GmbH/138214222871504)
- or follow us on [Twitter](http://twitter.com/#!/NetronicSoft)

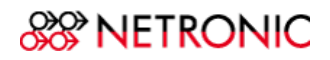